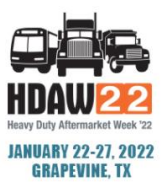

# **HOW TO REQUEST A NEW MEETING / SELF SCHEDULE**

## STEP 1

**Log in to MeetMax using your company's primary contact user-generated log-in credentials. Log In [HERE.](https://www.meetmax.com/sched/event_78401/entity_login.html?attendee_role_id=HDAW2_SUPP_COMP)**

## STEP 2

**Review "Your Schedule" to identify any remaining available time slots. Your Schedule** eetings  $\star$ 

## STEP 3

**Navigate to "Manage Meetings" sub-tab under "Manage Meetings" tab.**

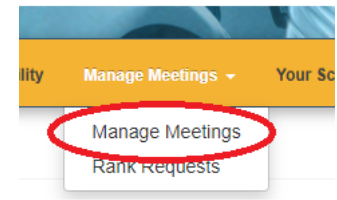

#### STEP 4

**Above the list of companies, locate the filter and choose "Open Timeslot"**  REFERENCE GUIDE: Click here for added explanation on options in the "Action" column **from the drop down.**Company  $\frac{1}{2}$ ins  $\star$  search for  $\overline{a}$ 

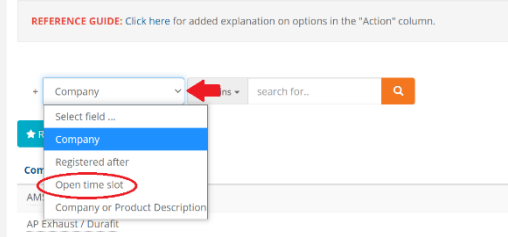

# STEP 5

**In the "equals to" field, select your available timeslot from the drop down.**

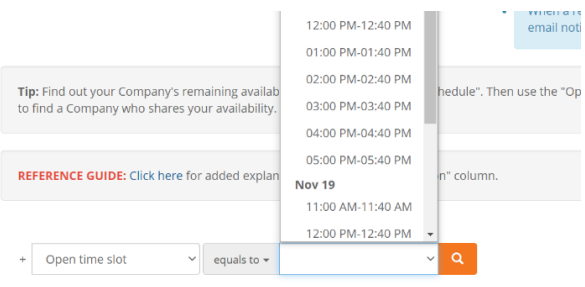

#### STEP 6

**View the companies below that are available during this time slot and click "Request" from the "Action" column of your preferred company.**

- **A pop-up window will appear. Adding a message is optional. Next, click "Submit"**
- **An email notification will be sent to the target company's primary contact of this meeting request.**

**A** Request  $\sim$ 

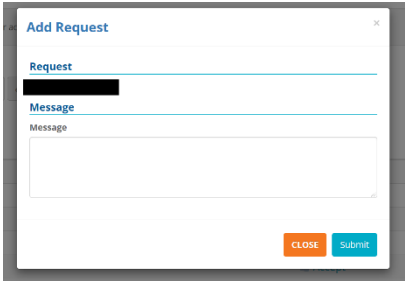

New Meeting Request (Your action required) D Inbox x

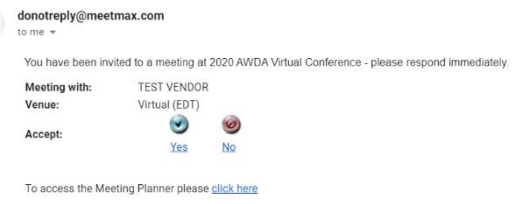

• **If request is approved, MeetMax will allow them to choose a mutually available time slot, if one exists, and then they can confirm the meeting.** 

- **If no mutual timeslot exists, company can still send message to the company that requested the meeting.**
- **Companies will receive notification of confirmed meeting.**

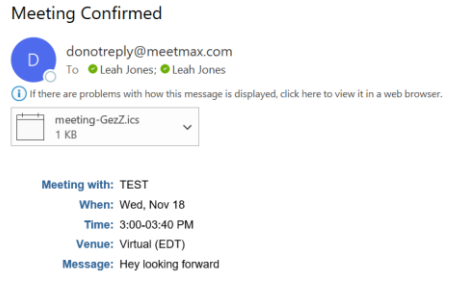

To access the Meeting Planner please click here

**Guide to Understanding the "Action" Column**

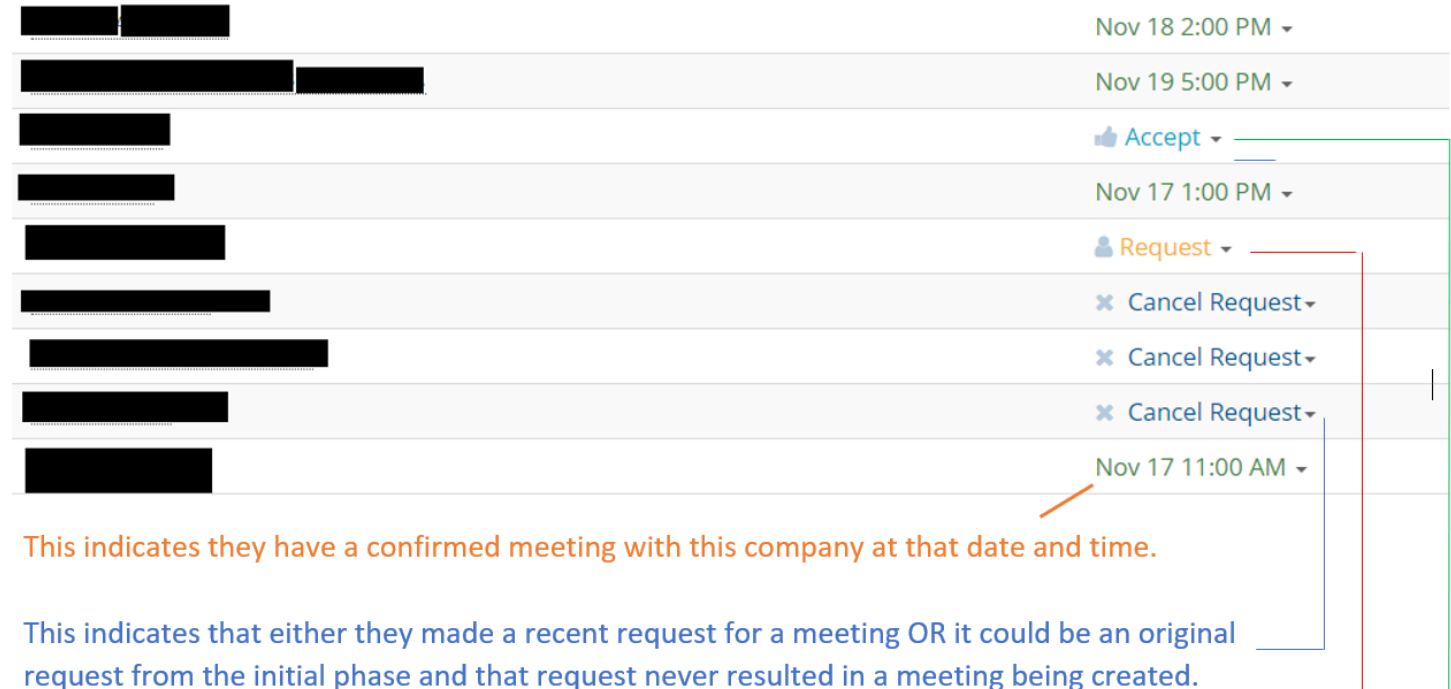

This indicates you can make a new request to this company  $\bullet$ 

• This indicates that a company requested to meet with you and so you can accept or reject that request -